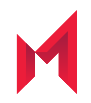

# MobileIron AppStation 1.0.0 for iOS Guide for Administrators

June 19, 2019

For complete product documentation see: MobileIron AppStation Product [Documentation](https://help.mobileiron.com/s/mil-productdoclistpage?Id=a1s3400000240giAAA&Name=MobileIron+Integrated+Sentry) Copyright © 2019 MobileIron, Inc. All Rights Reserved.

Any reproduction or redistribution of part or all of these materials is strictly prohibited. Information in this publication is subject to change without notice. MobileIron, Inc. does not warrant the use of this publication. For some phone images, a third-party database and image library, Copyright © 2007-2009 Aeleeta's Art and Design Studio, is used. This database and image library cannot be distributed separate from the MobileIron product.

"MobileIron," the MobileIron logos and other trade names, trademarks or service marks of MobileIron, Inc. appearing in this documentation are the property of MobileIron, Inc. This documentation contains additional trade names, trademarks and service marks of others, which are the property of their respective owners. We do not intend our use or display of other companies' trade names, trademarks or service marks to imply a relationship with, or endorsement or sponsorship of us by, these other companies.

# <span id="page-2-0"></span>**Contents**

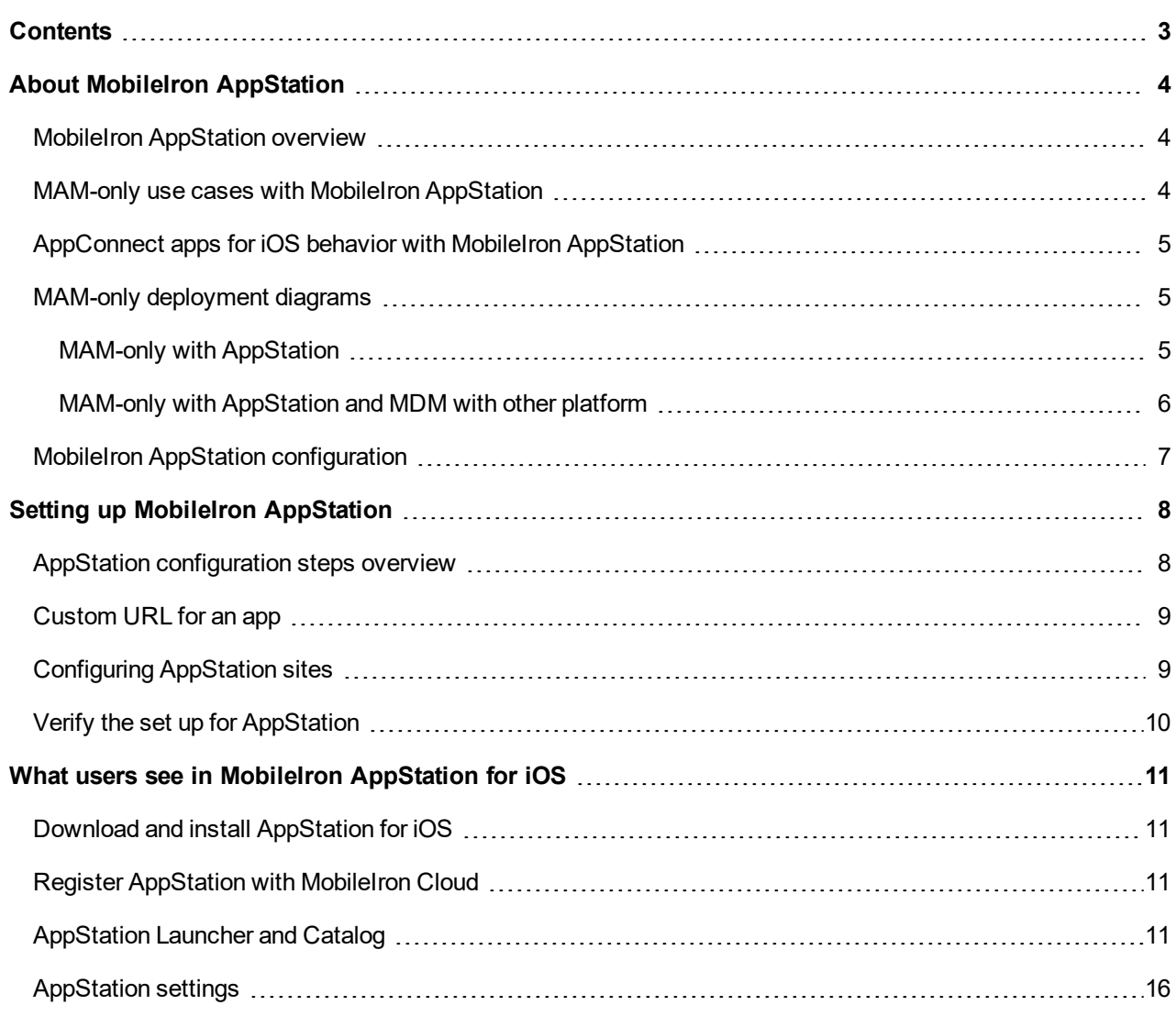

# <span id="page-3-0"></span>About MobileIron AppStation

The following provide an overview of MobileIron AppStation for iOS:

- **.** MobileIron [AppStation](#page-3-1) overview
- MAM-only use cases with [MobileIron AppStation](#page-3-2)
- [AppConnect](#page-4-0) apps for iOS behavior with MobileIron AppStation
- MAM-only [deployment](#page-4-1) diagrams
- <span id="page-3-1"></span>• MobileIron AppStation [configuration](#page-6-0)

### MobileIron AppStation overview

Deploying a MobileIron Unified Endpoint Management (UEM) platform allows you to secure and manage mobile devices as well as mobile apps in your enterprise. The term mobile device management (MDM) is used to describe the features, policies, and configuration used for securing and managing mobile devices. The term mobile apps management (MAM) is used to describe the features, configuration, and policies used for securing, managing and distributing enterprise apps to mobile devices. In most cases, you deploy MobileIron UEM to do both MDM and MAM. However, in some cases, you may want to manage apps without having to manage the device itself. A deployment through which only apps on a device are managed is called MAM-only.

In a MAM-only deployment, the MobileIron UEM platform, MobileIron Cloud, supports installing and managing apps using MobileIron AppStation. Only apps available through AppStation are managed. The device itself is not managed in a MAM-only deployment.

### <span id="page-3-2"></span>MAM-only use cases with MobileIron AppStation

The following MAM-only use cases are supported with an AppStation deployment:

- You have contractors who need your relevant apps, but their devices are managed. The device may be managed by MobileIron Core or another MDM provider.
- You have employees or seasonal workers who need your relevant apps on their personal devices, but your privacy or legal requirements do not allow device management.
- NOTE: If you already have a MAM-only deployment using MobileIron Go, you can continue with the deployment. However, MobileIron recommends using MobileIron AppStation for new MAM-only deployments. AppStation supports additional use casesthat are not supported with MAM-only using MobileIron Go.

**1**

## <span id="page-4-0"></span>AppConnect apps for iOS behavior with MobileIron AppStation

The following describes the behavior of AppConnect apps for iOS if the device has both MobileIron Mobile@Work for device management (MDM) as well MobileIron AppStation for app management (MAM-only):

- The apps that are AppConnect-enabled with a supported AppConnect version, switch to AppStation. If AppStation has the appropriate configurations from MobileIron Cloud, the apps continue to work with AppStation. If AppStation does not have the appropriate configurations from Cloud, control for the apps switches to MobileIron Go. The process is repeated if the app is uninstalled and re-installed.
- AppConnect apps that are AppConnect-enabled with a version not supported by AppStation, always switch to Mobile@Work.
- AppConnect apps that have already checked in with either Mobile@Work or AppStation continue to work with the original client with which the app checked in, even after a new client (Mobile@Work or AppStation) is added. The AppConnect app does not switch to the new client.
- If the device has only AppStation, and the AppConnect apps are not enabled with AppConnect 4.3 or later, as supported by MobileIron, the apps run in non-AppConnect mode because they do not have a compatible UEM client to switch to.

<span id="page-4-1"></span>AppStation supports AppConnect apps that are enabled with AppConnect 4.3 or later as supported by MobileIron.

## MAM-only deployment diagrams

The following provide a visual representation for a MAM-only deployment with MobileIron AppStation:

- MAM-only with [AppStation](#page-4-2)
- MAM-only with [AppStation](#page-5-0) and MDM with other platform

### <span id="page-4-2"></span>MAM-only with AppStation

The following shows a MAM-only with AppStation deployment. MobileIron Cloud is set up for MAM-only. The device is not managed, only apps on the device deployed through AppStation are managed.

#### FIGURE 1. MAM-ONLY DEPLOYMENT

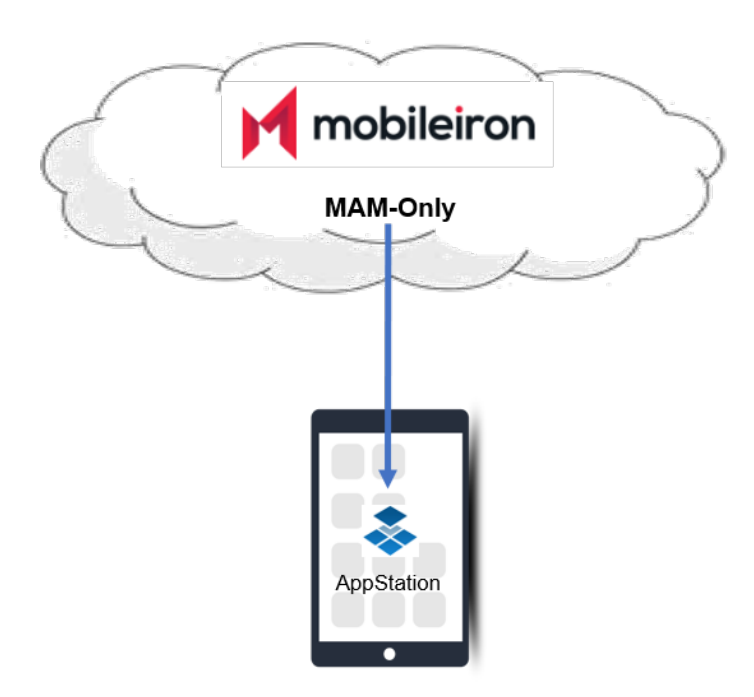

### <span id="page-5-0"></span>MAM-only with AppStation and MDM with other platform

The following shows a device on which apps are managed with AppStation, while the device is also managed with another MDM platform.

FIGURE 2. MAM-ONLY AND OTHER MDM ON A DEVICE

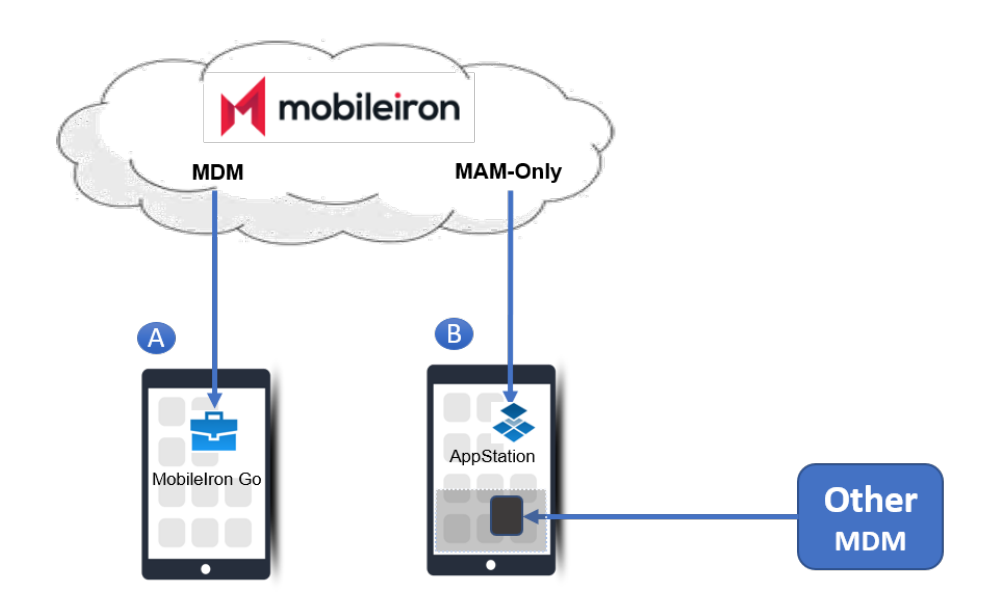

- Device A is managed (MDM) by MobileIron Cloud.
- Device B is not managed by your tenant of MobileIron Cloud. MobileIron AppStation is used for MAM-only. The device can also be managed by MobileIron Core or another MDM provider .

NOTE: MobileIron Go and MobileIron AppStation on the same device is not supported.

## <span id="page-6-0"></span>MobileIron AppStation configuration

Configurations for MAM-only with MobileIron AppStation are created in MobileIron Cloud. MobileIron AppStation receives the configurations when it registers with MobileIron Cloud.

Use the **MAM Only** configuration in MobileIron Cloud to set up AppStation. In addition, the following configurations in Cloud are supported for managing apps through AppStation:

- Certificate
- Identity Certificate
- AppConnect configurations and policies
- AppTunnel (related to AppConnect)
- MobileIron Threat Defense
- Privacy
- <sup>l</sup> VPN
- Wifi

IMPORTANT: MDM-related configurations other than the oneslisted are not supported for MAM-only devices.

For information on setting up the configurations, see the *MobileIron Cloud [Administrator](https://help.mobileiron.com/s/mil-productdoclistpage?Id=a1s3400000240gfAAA&Name=MobileIron+Cloud) Guide*.

AppStation supports only apps that can be launched using a custom URL scheme. The following types of apps are supported:

- AppConnect apps (in-house or from the Apple App Store)
- Non-AppConnect apps (in-house or from the Apple App Store)
- Web applications

However, MobileIron recommends distributing only AppConnect-enabled apps to MAM-only devices using AppStation. This is to avoid any conflicts arising from distributing apps which may already be available on the user's device. These apps may not be able to launch or connect to the servers as expected. For example, if the device already has the Outlook app, and you distribute Outlook through AppStation, the app will not display on AppStation Launcher. In this case Outlook will continue to connect to the original server.

The following administrator actions through AppStation are supported:

- $\bullet$  Force check in
- $\bullet$  Retire
- Send messages

# <span id="page-7-0"></span>Setting up MobileIron AppStation

The following describe the setup required for MobileIron AppStation for iOS:

- AppStation [configuration](#page-7-1) steps overview
- [Custom](#page-8-0) URL for an app
- [Configuring](#page-8-1) AppStation sites
- $\bullet$  Verify the set up for [AppStation](#page-9-0)

### <span id="page-7-1"></span>AppStation configuration steps overview

The configurations for AppStation are done in MobileIron Cloud. The following steps provide an overview of the configuration steps for deploying AppStation and pointers to the relevant content in the *MobileIron Cloud Administrator Guide*:

- 1. Create a user group to distribute AppStation and manually add users to the group. See "Creating a manually managed user group" in the *MobileIron Cloud [Administrator](https://help.mobileiron.com/s/mil-productdoclistpage?Id=a1s3400000240gfAAA&Name=MobileIron+Cloud) Guide*.
	- IMPORTANT: Ensure that the option to **Always require client for registrations** is disabled. The option is available in **Users > User Settings > Device Registration Setting**. If the option is enabled, users automatically get emails for registering their device. However, the email providesinstructionsto register the via the Go client and is not applicable for registering via AppStation.
- 2. Create a dynamically managed device group with the rule "user group," which equals to the user group created for AppStation.
	- See "Adding a device group" in the *MobileIron Cloud [Administrator](https://help.mobileiron.com/s/mil-productdoclistpage?Id=a1s3400000240gfAAA&Name=MobileIron+Cloud) Guide*.
- 3. Create a **MAM Only** configuration for AppStation and assign it to the dynamically managed device group created for AppStation.

See "MAM Only Configuration" in the *MobileIron Cloud [Administrator](https://help.mobileiron.com/s/mil-productdoclistpage?Id=a1s3400000240gfAAA&Name=MobileIron+Cloud) Guide*.

4. Add apps for distribution and assign the apps for distribution to the dynamically managed device group created for AppStation.

NOTE: AppConnect appsrequire additional AppConnect-related configurations as well. See the *MobileIron Cloud [Administrator](https://help.mobileiron.com/s/mil-productdoclistpage?Id=a1s3400000240gfAAA&Name=MobileIron+Cloud) Guide* for adding and configuring apps in MobileIron Cloud. Some relevant sections are:

"Adding an app from a public store," "Adding an In-house app," "Configuring AppConnect Devices," "Configuring AppConnect Apps."

- IMPORTANT: When adding appsthat are not AppConnect appsto the AppCatalog, ensure that the launch URL field is configured. Enter the custom URL for launching the app in the **Launch URL** field. Thisis not required for AppConnect apps. See also [Custom](#page-8-0) URL for an [app.](#page-8-0)
- 5. (Optional) Define the AppStation sites to distribute to devices. AppStation sites are sites that you want to bookmark. See [Configuring](#page-8-1) AppStation sites for information about AppStation sites.
- 6. Download and register AppStation. Automatic email notifications are not sent to device users to register with MobileIron Cloud. Use an

alternate method, such as your enterprise email, to notify users to download the app and register with MobileIron Cloud. Device users download AppStation to their device directly from the Apple App Store. See What users see in MobileIron [AppStation](#page-10-0) for iOS for information about how device users can register their devices to your MobileIron Cloud instance and install apps from AppStation.

### <span id="page-8-0"></span>Custom URL for an app

An app's custom URL allows you to launch the app from AppStation. You configure the custom URL in the **Launch URL** field when you add the app in MobileIron Cloud for distribution. Since it's not trivial to identify the custom URL from the app itself, MobileIron recommends checking directly with the developer or doing an Internet search to find the launch URL.

For ease of deployment, the custom URL for MobileIron apps and the following common apps is built in to AppStation:

- Dropbox
- $-Box$
- Microsoft Exce
- Microsoft Outlook
- Microsoft Word
- Microsoft Powerpoint
- Microsoft Whiteboard
- Microsoft Sharepoint
- Microsoft OneNote
- Microsoft SkyDrive

<span id="page-8-1"></span>You do not need to configure a custom launch URL for AppConnect apps.

### Configuring AppStation sites

AppStation sites are essentially bookmarks for relevant websites that you want to make available to your users.

#### **Procedure**

- 1. In MobileIron Cloud, go to **Configurations > +Add**.
- 2. Search for **AppStation Sites**.
- 3. Select the configuration tile to start a new configuration.
- 4. Enter a name for the configuration.
- 5. In the **Configuration Setup** section, enter the following for each bookmark:
	- a. **Name**: Enter a name for the bookmark.
	- b. **URL**: Enter the complete URL with prefix for the website.
- 6. Click **Next**.
- 7. Select the dynamically managed device group you created for **AppStation**.
- 8. Click **Done**.

#### **Related topics**

- MobileIron AppStation [configuration](#page-6-0)
- AppStation [configuration](#page-7-1) steps overview

## <span id="page-9-0"></span>Verify the set up for AppStation

In MobileIron Cloud, go to **Devices > Device Groups**. Select the device group for AppStation to verify the configurations assigned to the group.

# <span id="page-10-0"></span>What users see in MobileIron AppStation for iOS

The following provide information about the user experience with MobileIron AppStation:

- Download and install [AppStation](#page-10-1) for iOS
- **.** Register [AppStation](#page-10-2) with MobileIron Cloud
- <span id="page-10-1"></span>• [AppStation](#page-10-3) Launcher and Catalog

### Download and install AppStation for iOS

MobileIron AppStation is available in the Apple App Store. Search for MobileIron AppStation in the App Store and follow the prompts to install the app on your device.

### <span id="page-10-2"></span>Register AppStation with MobileIron Cloud

When you first launch MobileIron AppStation, you are prompted to enter your username and password. Enter your enterprise username and password to register with MobileIron Cloud. When you register with MobileIron Cloud the app Catalog and Sites configured for AppStation becomes available on your device.

### <span id="page-10-3"></span>AppStation Launcher and Catalog

When you launch MobileIron AppStation you see the **Launcher** screen. The **Launcher** screen displays the apps that you have installed. When you first launch AppStation, the **Launcher** screen is empty.

#### FIGURE 3. LAUNCHER WHEN APPSTATION IS FIRST LAUNCHED

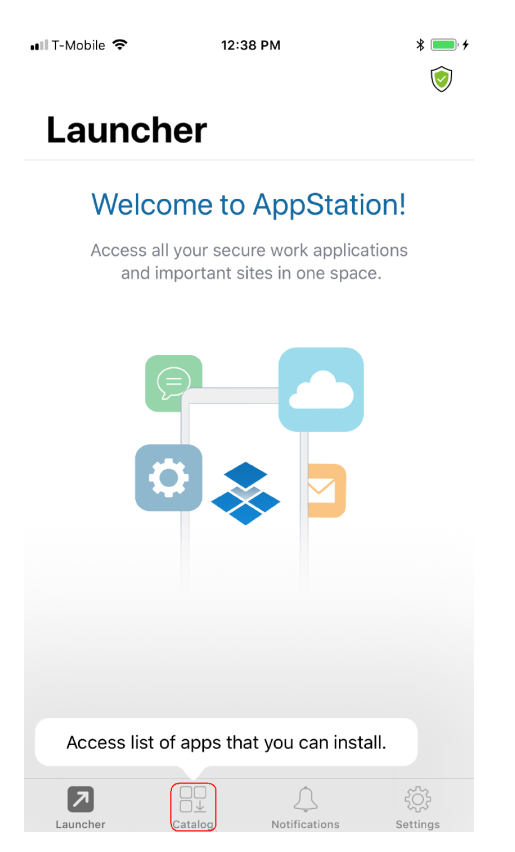

Tap **Catalog** to see the apps available to you.

#### FIGURE 4. CATALOG WITH AVAILABLE APPS

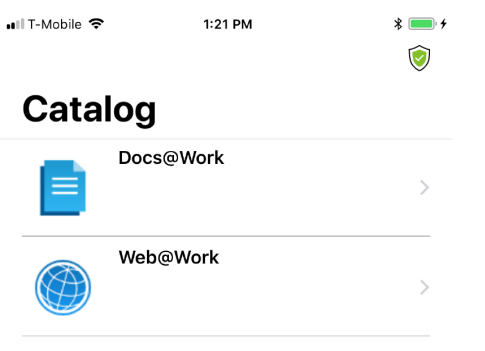

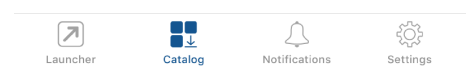

TIP: Swipe down to refresh the Catalog screen. Alternately, go to Settings > Check for Updatesto manually sync with MobileIron Cloud and get the latest updates.

Tap an app and follow the prompts to install the app. If the app is a public app, AppStation switches to the Apple App Store to install the app. After installing the app, launch the app. After installing in-house apps, the toggle changes from **Install** to **Open**. Click **Open** to launch the in-house app.

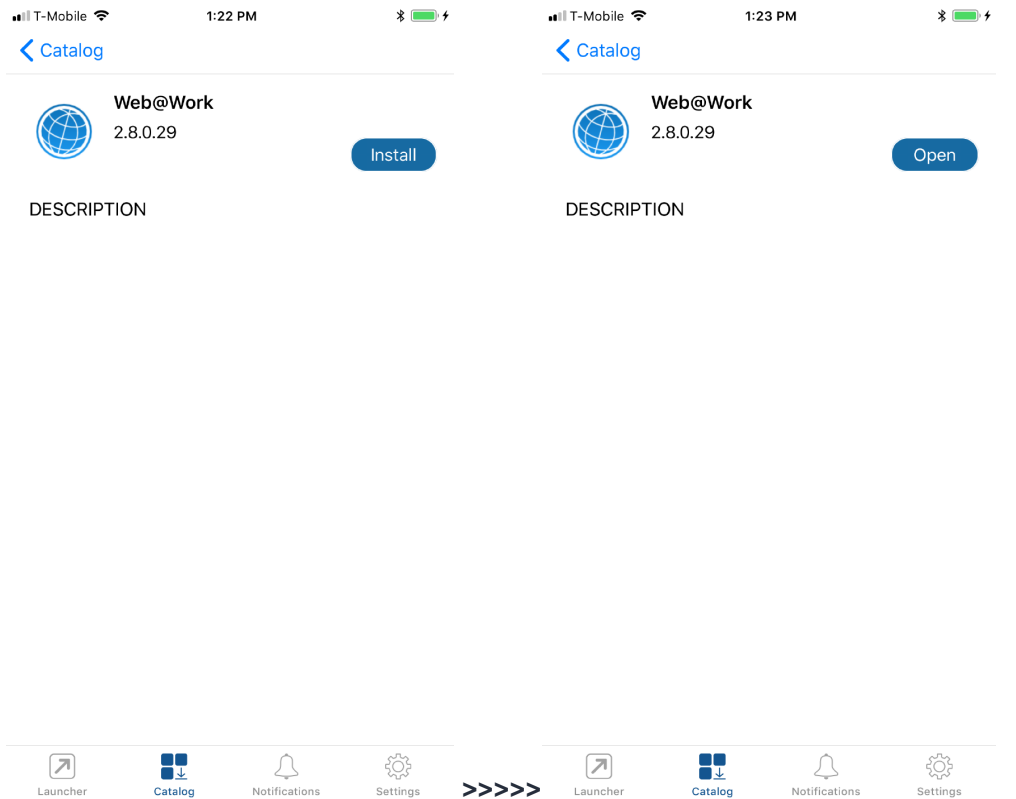

FIGURE 5. IN-HOUSE APP > INSTALL > OPEN

The app authorizes through AppStation. The app now also displays in **Launcher**. You can now launch the app from **Launcher**.

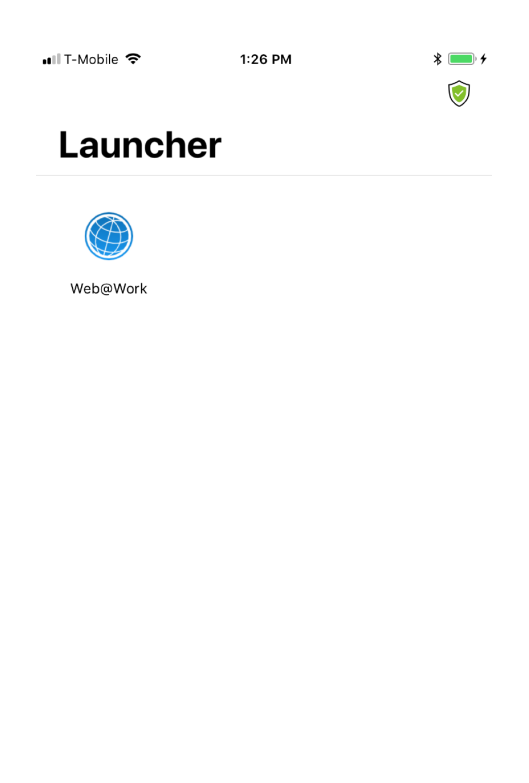

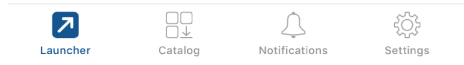

If **AppStation Sites** is configured, Launcher displays two tabs, one for **Apps** and another for **Sites**. The **Sites** tab contains the website bookmarks configured in Cloud.

If Mobile Thread Defense (MTD) is configured, the MTD icon is seen in **Launcher** and **Catalog**.

#### FIGURE 6. SITES TAB AND THE MTD ICON

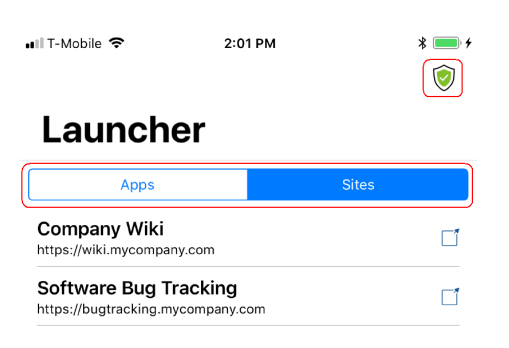

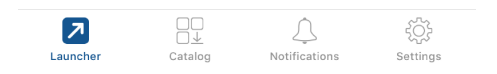

## <span id="page-15-0"></span>AppStation settings

**Settings** in the AppStation app provides additional information about the app, the AppConnect apps installed on the device, access to app logs. If Mobile Threat Defense (MTD) is configured and applied to the AppStation device group, MTD diagnostics is also available.

### FIGURE 7. SETTINGS

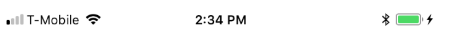

### **Settings**

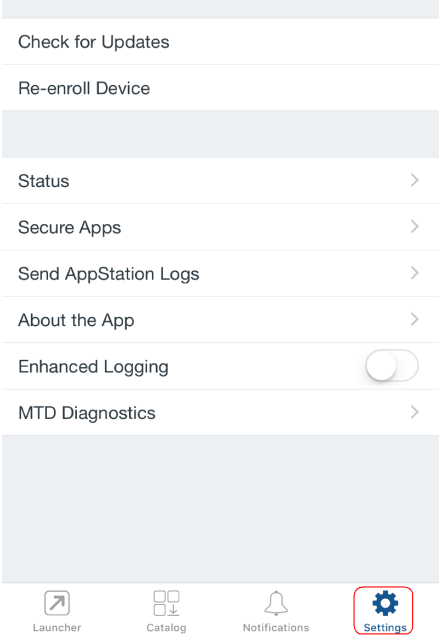